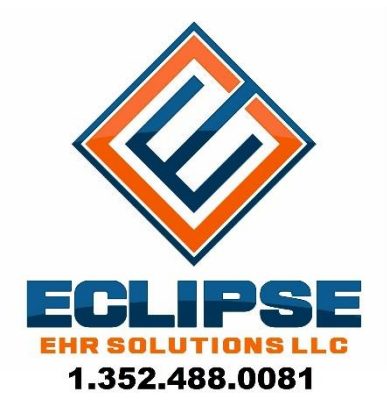

# **ECLIPSE Client Server v11.2.2 Installer Client Installation Guide**

# **Contents**

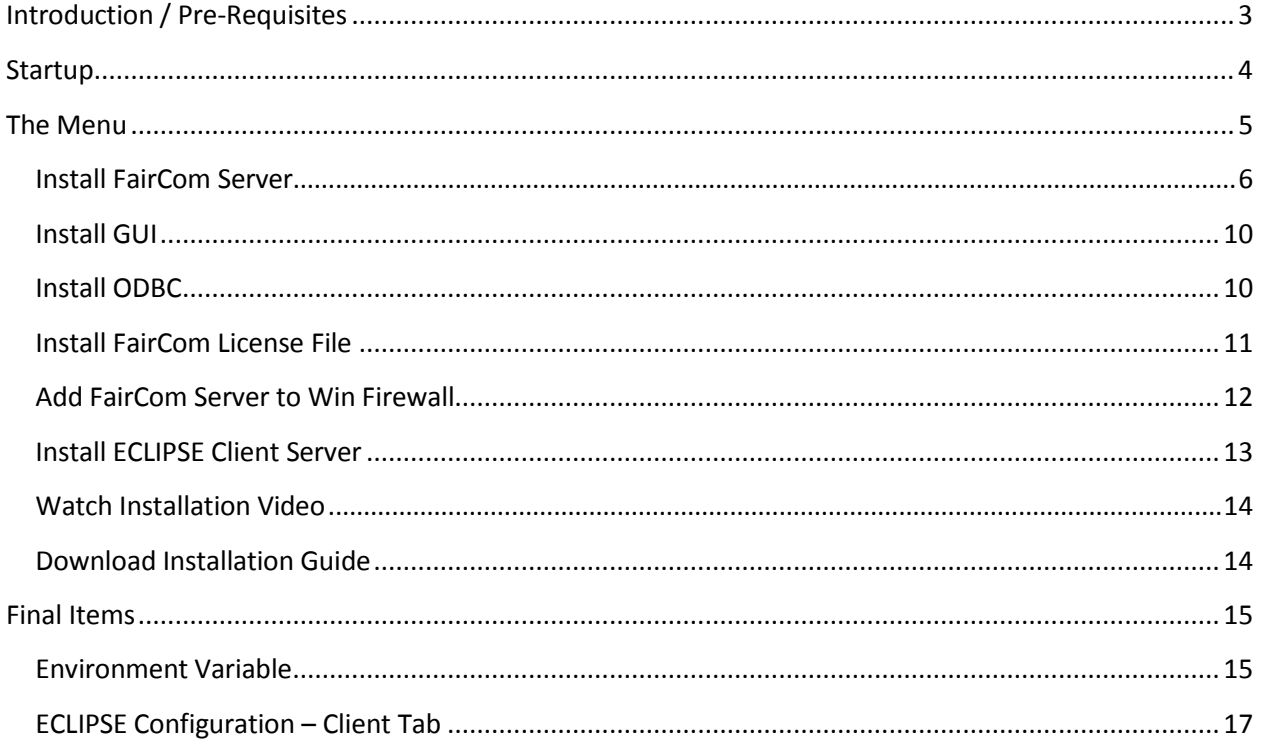

# <span id="page-2-0"></span>**Introduction / Pre-Requisites**

#### Welcome to the ECLIPSE Client Server v11.2.2 Installer

The purpose of this document is to guide you through installing the v11.2.2 FairCom Server as well as ECLIPSE Client Server. This installer is to be used on the server ONLY. Safeguards have been added to prevent this installer from functioning on workstations.

This system requires Windows Vista or greater. The installer will automatically determine the version of Windows on the machine and will not continue if this requirement is not met.

Please ensure the following pre-requisites are met prior to using this installer:

- You are running Windows Vista or greater.
- ECLIPSE is up to date.
- All users have exited ECLIPSE.
- You have a current, verified backup of your ECLIPSE software.
- You have an active internet connection.

# <span id="page-3-0"></span>**Startup**

Upon launch, the system is going to perform a few checks.

1 – It will determine what operating system is installed. If it is NOT Windows Vista or greater, you will get the following message and the system will exit:

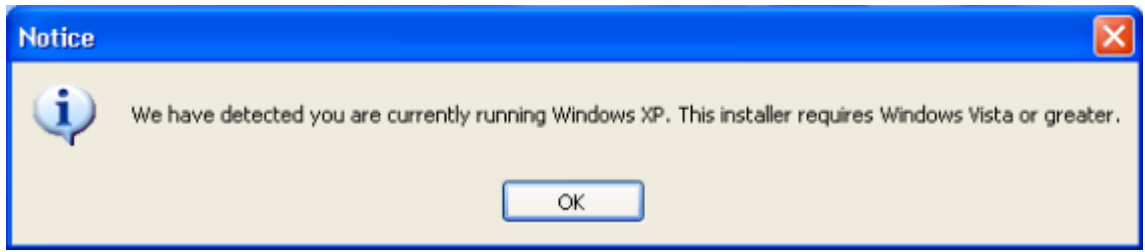

2 – It will determine if the ECLIPSE Sentinel Check is running or not.

If it does not see that it is running, you will get the following message upon launching the system:

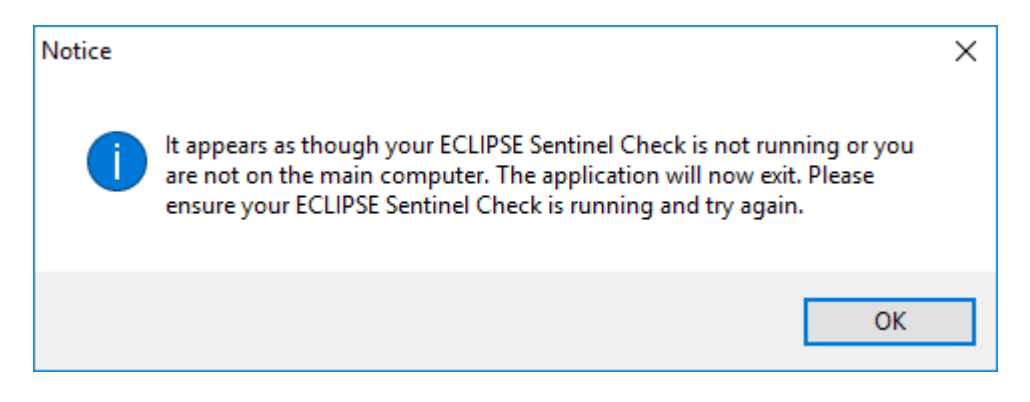

Clicking OK will result in the system closing. The sentinel MUST be running in order to use the system to avoid issues.

# <span id="page-4-0"></span>**The Menu**

Once you have launched the system and it determines that the ECLIPSE Sentinel Check is running, you will be presented with a screen with multiple menu options:

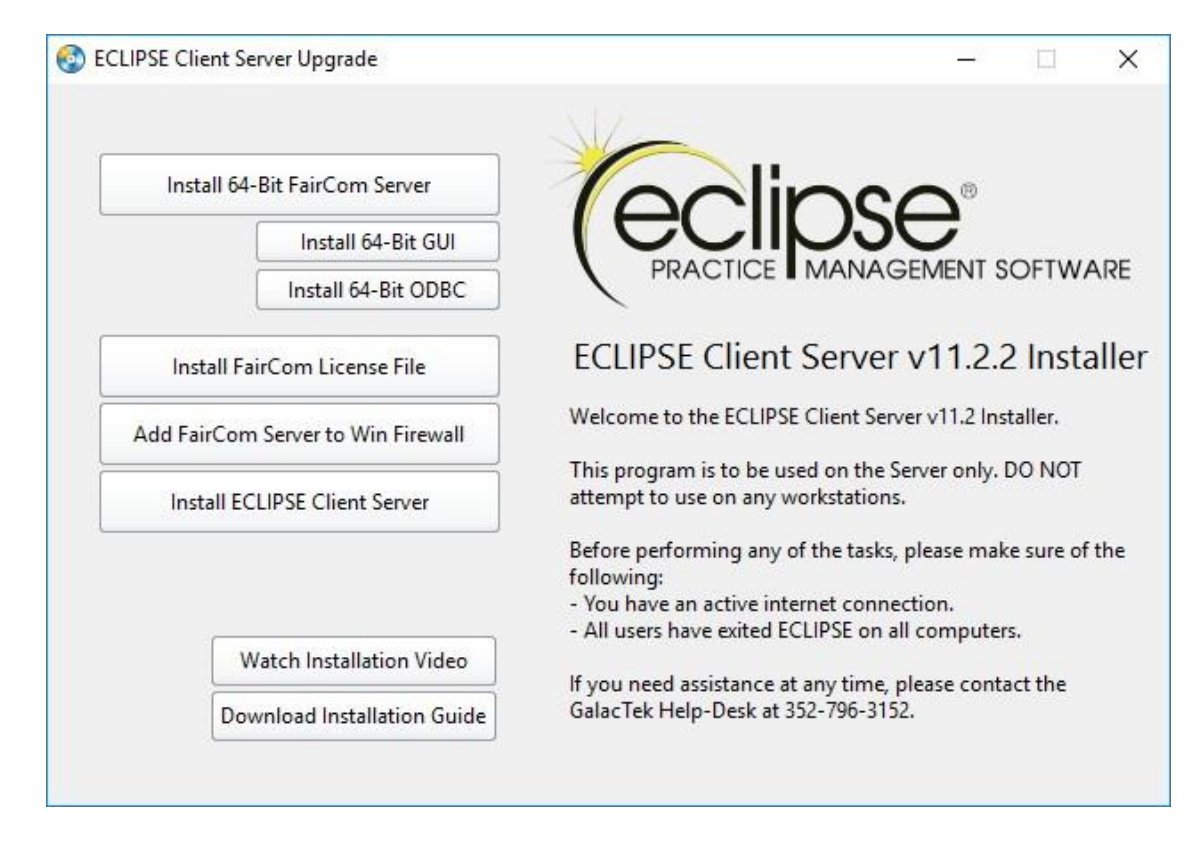

We will go over each menu option and its function.

# <span id="page-5-0"></span>**Install FairCom Server**

Install 32-Bit FairCom Server

Install 64-Bit FairCom Server

Upon launch, the system will automatically detect whether the computer is Windows 32-Bit or 64-Bit and display the appropriate button.

Once clicked, the system will determine if the FairCom Server is currently installed on the computer

If the file is found, you will get the following message and the script will exit:

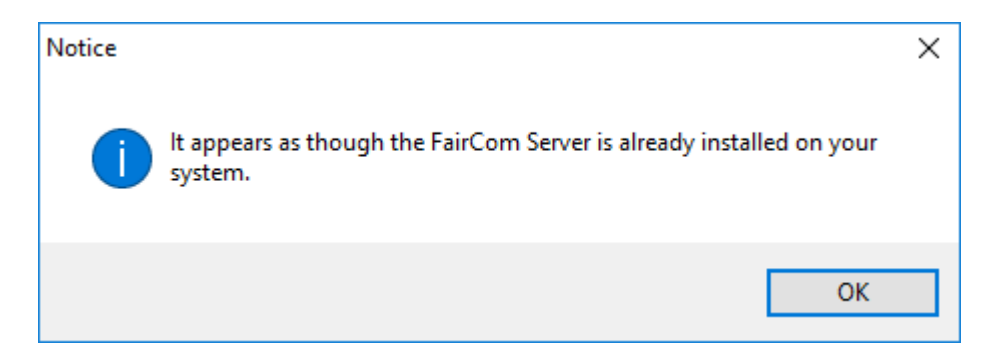

If the file is NOT found, the appropriate FairCom Server installer will launch (32 or 64 bit). You may or may not get a security warning (based on your system settings) when the installer is launched. If you do, click Run:

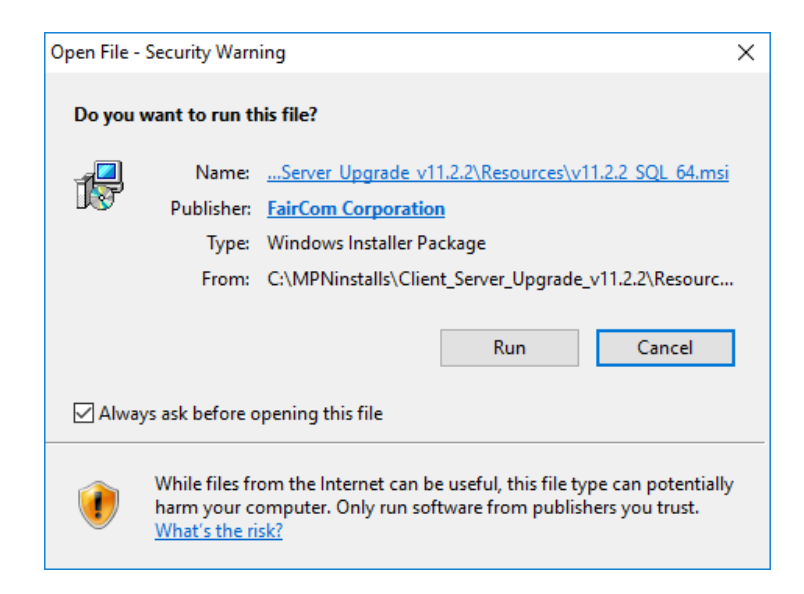

The installer will then launch, click Next to continue:

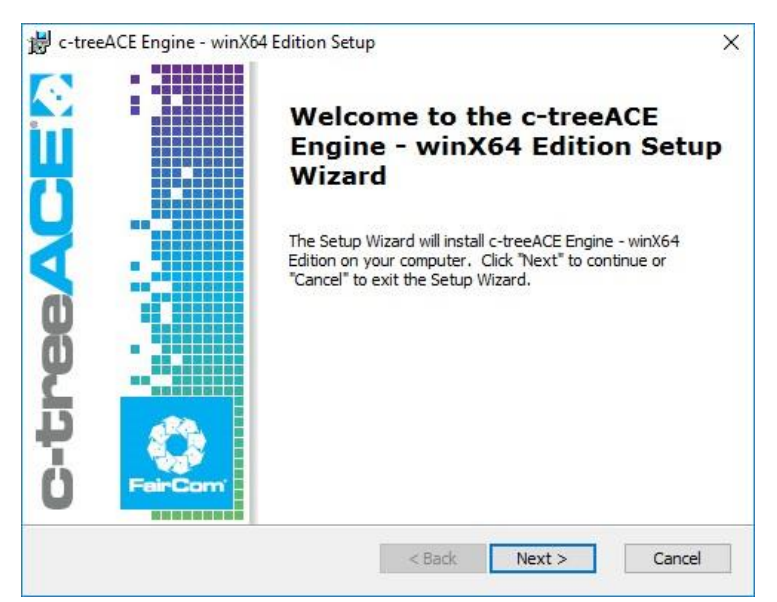

Click "I accept the…." for the End User Agreement and click Next:

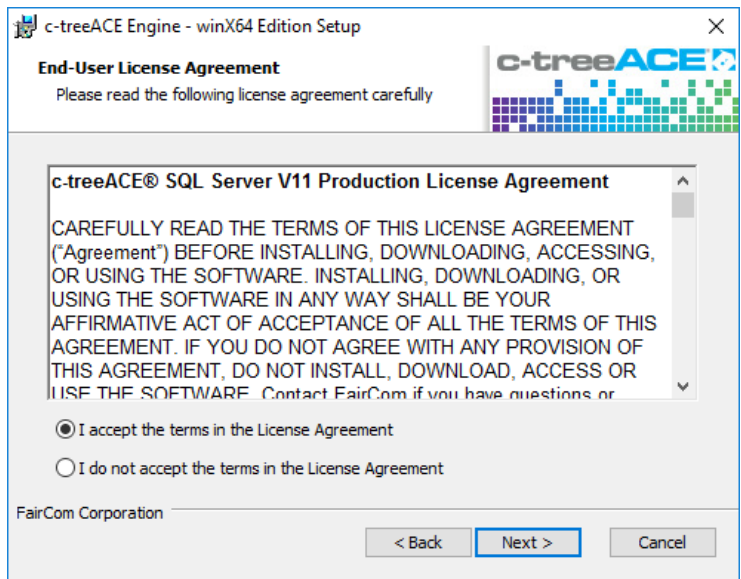

On the "Choose Setup Type" screen, click the **Typical** button. This will automatically advance the installer to the next screen:

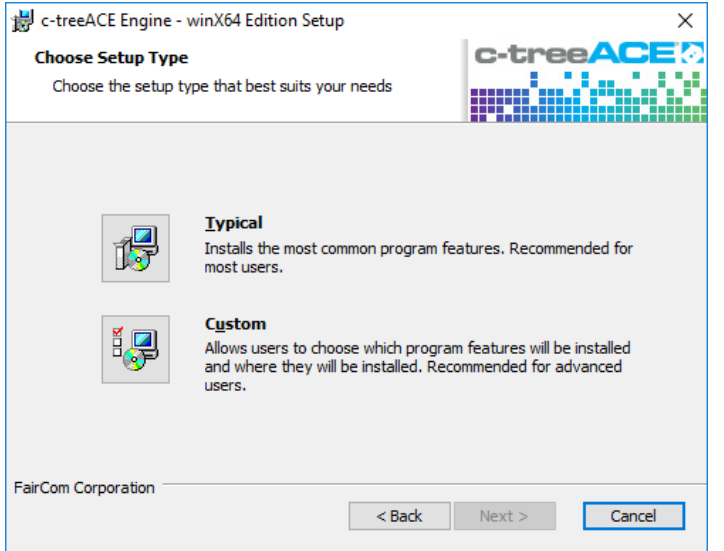

The installer is then ready to install the FairCom Server, click the Install button to continue:

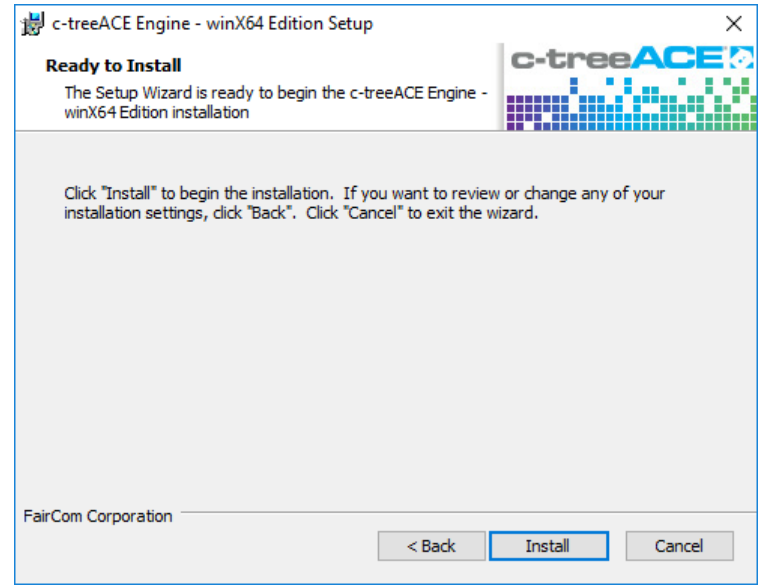

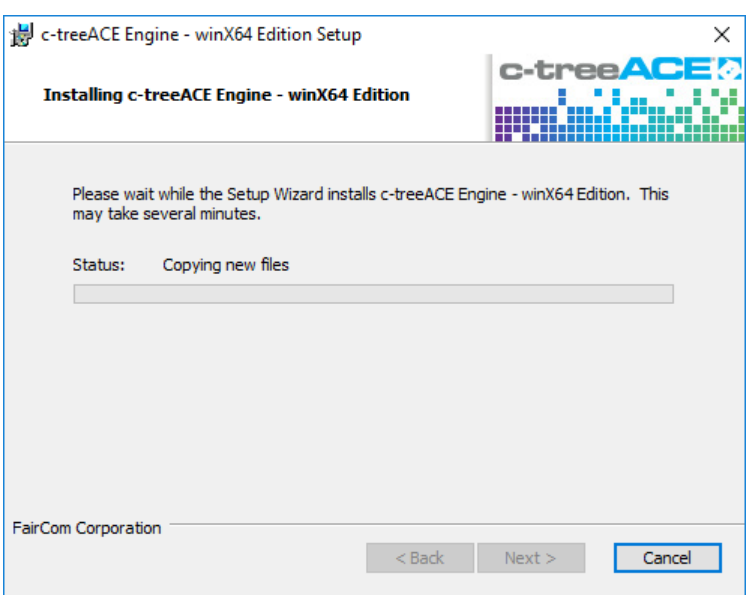

The installer will show a progress bar as the FairCom Server is being installed:

Once the install is complete, be sure to uncheck the box for "View readme file", then click on the Finish button:

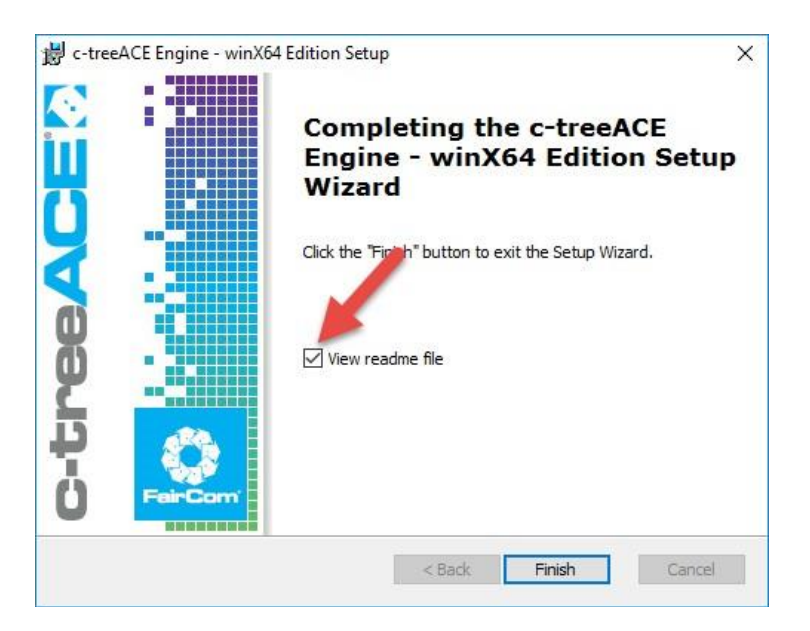

The FairCom Server is now installed.

### <span id="page-9-0"></span>**Install GUI**

Install 32-Bit GUI

Install 64-Bit GUI

This button will install the Graphical User Interfaces for the FairCom Server. Although they are not needed for ECLIPSE, we still recommend installing them so they are on the system in case you decide to use them later.

As with the FairCom Server install, the system will automatically detect whether the computer is Windows 32-Bit or 64-Bit and display the appropriate button

This button will simply call the appropriate FairCom Server GUI Installer (32 or 64 bit). Simply follow the prompts using the defaults to install.

It DOES NOT check to see if it is already installed as there is no harm if it installed on top of an existing installation.

#### <span id="page-9-1"></span>**InstallODBC**

Install 32-Bit ODBC Install 64-Bit ODBC

This button will install the FairCom ODBC Driver. This driver allows you to access ECLIPSE data from 3<sup>rd</sup> party applications.

As with the FairCom Server install, the system will automatically detect whether the computer is Windows 32-Bit or 64-Bit and display the appropriate button

This button will simply call the appropriate FairCom Server ODBC Installer (32 or 64 bit). Simply follow the prompts using the defaults to install.

It DOES NOT check to see if it is already installed as there is no harm if it installed on top of an existing installation.

# <span id="page-10-0"></span>**Install FairCom License File**

Install FairCom License File

This button will automatically go out to the web, find the license file that matches the sentinel number and install it to the computer.

Once clicked, the system will determine if the FairCom Server is currently installed on the computer.

If an installation is NOT found, you will get the following message:

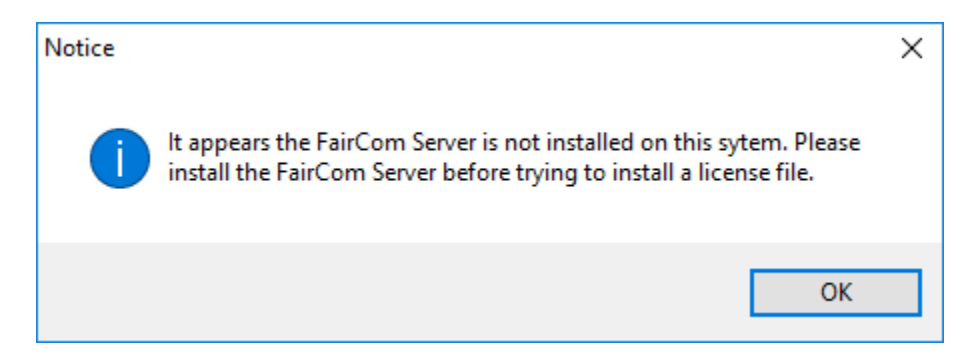

The script will then exit. A license file cannot be installed unless the FairCom Server is installed. Install the FairCom Server then try again.

If an installation is found, the system will then go out to the internet and download your FairCom Server license file. If the connection fails for any reason, the reason will be displayed in a message and the script will exit. Ensure that you have an internet connection on the machine and try again. If it continues to fail, contact the Help-Desk

If the system cannot find a license file that is associated with your sentinel, you will get the following message and the script will exit. You will need to contact the Help-Desk at this point.

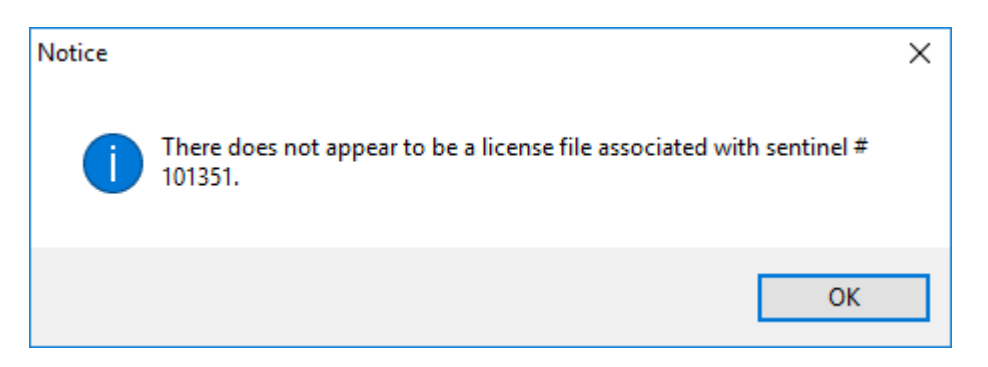

The system will determine if there are any previous versions of the FairCom Server are installed and running. Those versions will be disabled if found and the current version will be started automatically.

# <span id="page-11-0"></span>**Add FairCom Server to Win Firewall**

Add FairCom Server to Win Firewall

This button will add an Inbound and Outbound rule for the ctreesql.exe allowing connections through the Windows Firewall. It DOES NOT take into account if the firewall is currently On or Off, nor does it determine if the rules already exist. They will be added regardless.

If you are using a Sonic Wall or some other external / router based firewall, you will need to manually add the rules to those.

Once clicked, the system will determine if the FairCom Server is currently installed on the computer.

If an installation is NOT found, you will get the following message:

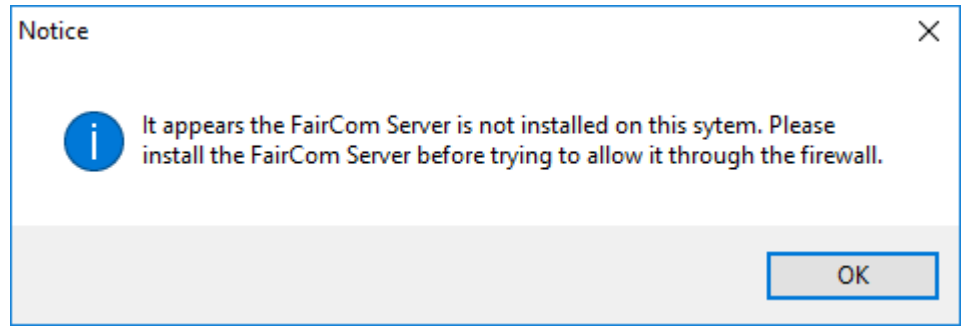

The script will then exit. A rule cannot be added to the Firewall for a program that does not exist. Install the FairCom Server and try again.

If an installation is found, the system will then attempt to create both and inbound and outbound firewall rule for the ctreesql.exe

Upon success, you will get 2 separate dialog boxes confirming the rules were added. If there was an error when attempting to create the rules, you will get a message stating what the error was.

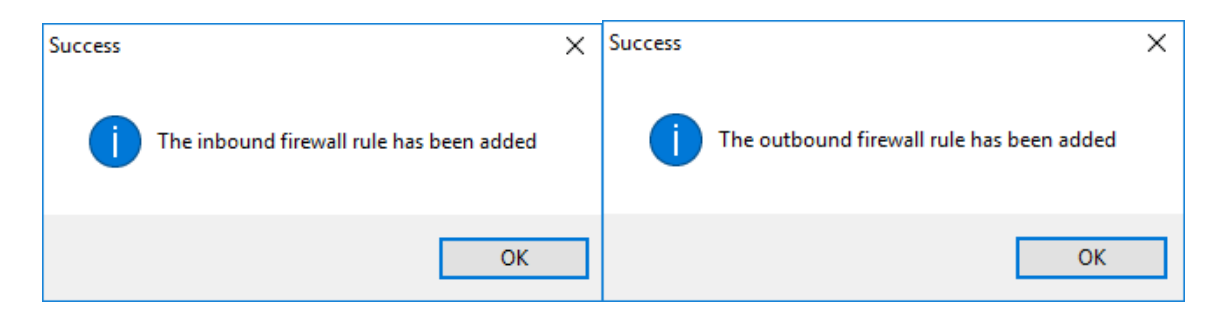

# <span id="page-12-0"></span>**Install ECLIPSE Client Server**

Install ECLIPSE Client Server

This button will reach out to the GalacTek Website and download the latest ECLIPSE Client Server Comprehensive Update and save it to C:\ECL Updates\. A progress bar will be shown displaying the progress of the download:

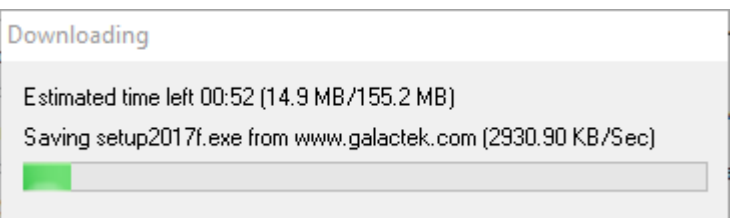

If at any point during the download an error occurs, a dialog will be displayed with the error.

Once downloaded, you will receive the following message:

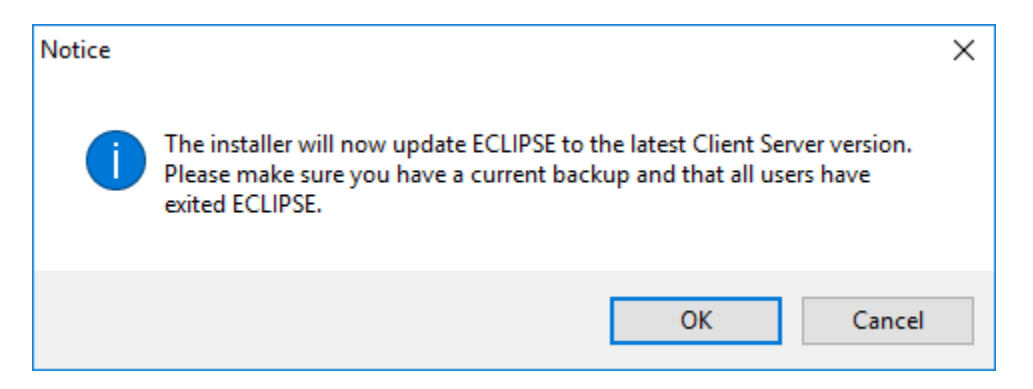

If Cancel is clicked, the script will exit and the Update will not be installed.

Make sure that everyone is out of ECLIPSE and that you have a current, verified backup. If OK is clicked, the system will determine if ECLIPSE is currently running on the computer and close it.

The update will then run, follow the prompts as you would with any ECLIPSE update.

<span id="page-13-0"></span>**Watch Installation Video**

Watch Installation Video

This button will launch a video that goes over this installation.

# <span id="page-13-1"></span>**DownloadInstallationGuide**

Download Installation Guide

This button will launch a copy of this installation guide.

# <span id="page-14-0"></span>**Final Items**

Although we have tried to simplify the installation process as much as possible, there are still a few items that must be done manually.

#### <span id="page-14-1"></span>**EnvironmentVariable**

ECLIPSE requires an environment variable to tell it where to locate your data. You may or may not already have this variable already on your system depending on your version of Windows and the date of your ECLIPSE.

To find this information you will need to do the following on the server:

- 1. Open ECLISPE and go to Help / About
- 2. Take note of the datapath

If the datapath is a UNC (for example:  $\mathcal{N}_{\text{mon}}$ , you do not need to go any further as you already have the environment variable.

If the datapath is a standard path (for example: d:\mpn), then continue to the next step

- 3. Open the Windows Explorer (folder icon on task bar)
- 4. Locate the drive found in the datapath (in our example this is the D:\ drive)
- 5. Right click on the Drive and select Properties.
- 6. Go to the Sharing Tab

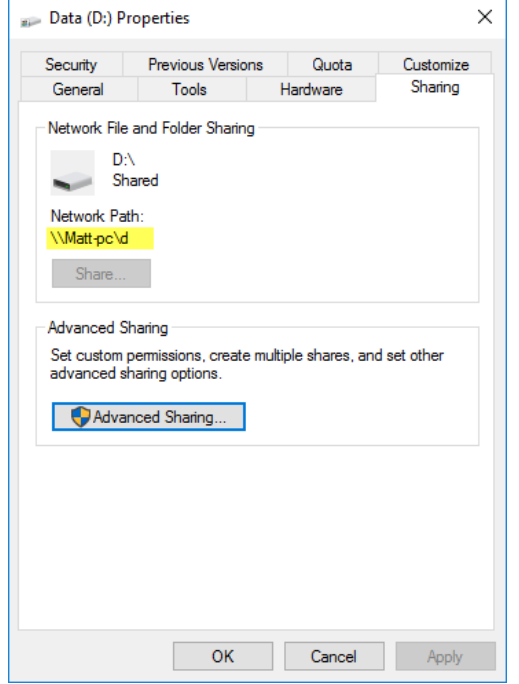

The network path will contain the information you will need.

The format of this information is \\servername\sharename.

Using the example in the screen shot, this means the following:

Server Name = Matt-pc

Share Name  $= d$ 

Next, you will need to create an environment variable using this information

- 1. Right click on Computer and go to Properties.
- 2. Click Advanced System Settings on the left panel.
- 3. Click the Environment Variables button at the bottom right.
- 4. At the bottom of the window under System Variables, click New..
- 5. Enter the variable name as eclipsepath
- 6. Enter the variable value as servername\sharename (Using our example, it would be matt-pc\d)

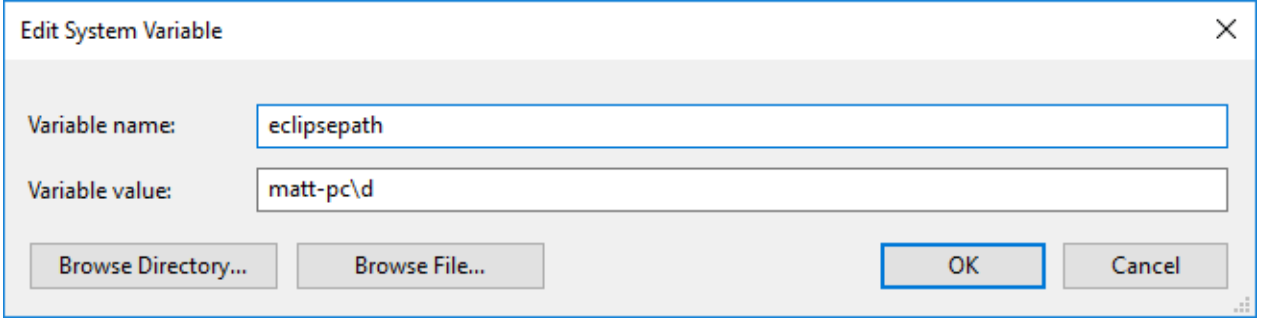

- 7. Click OK to save the variable.
- 8. Click OK to close the environment variables window.
- 9. Click OK to close the system properties window.

This environment variable will need to be set on all the workstations as well if they don't already have it. For this you can use the UNCSetup.exe

# <span id="page-16-0"></span>**ECLIPSE Configuration – Client Tab**

The first time you launch ECLIPSE with the ECLIPSEClient.exe you will most likely get an error opening every file. This is normal so do not panic. Click OK on every message until you no longer get any.

Next you will need to go to File / Utilities / Configuration / System. Put in the password and then go to the Client tab. Your screen will look something like this:

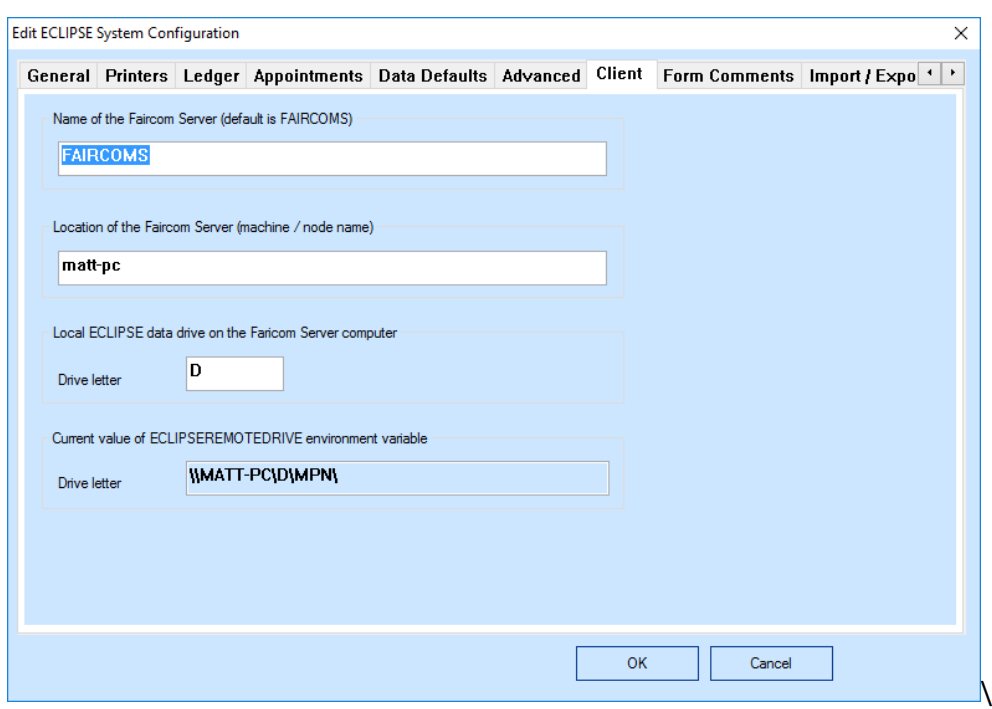

We'll go over each item one by one so you understand their functions:

- 1. Name of the FairCom Server (default is FAIRCOMS) 99% of the time this will be FAIRCOMS. This is the default name during the server installation. If they changed the name during installation you can look at the FairCom interface for the name as discussed in the first section of this document.
- 2. Location of the FairCom Server (machine / node name) This is the physical name of the server where FairCom is installed. To find this, right-click on my computer and go to properties. The computer name will be listed here.
- 3. Local ECLIPSE data drive on the FairCom Server Computer This is the path to ECLIPSE as on the server. So for example, if ECLIPSE is installed to C:\MPN you would want to put C in this box.
- 4. Current value of ECLIPSEPATH environment variable Displays the information in the environment variable. Populated automatically.